Windows 8 を お使いの方から、弊社ホームページでメールアドレス(support@naniwa-ss.co.jp)を クリックしてもメールソフトが起動しないとのご指摘がございます。メールソフトが起動しない場合 は、下記手順に従ってブラウザの設定をお願いします。

※Firefox等の他のブラウザをご使用されている方もIE(インターネットエクスプローラ)を起動して 設定してください。

- 1. IE (インターネットエクスプローラ) を起動する。
- 2. IEのメニューバーの「ツール →「インターネットオプション 」

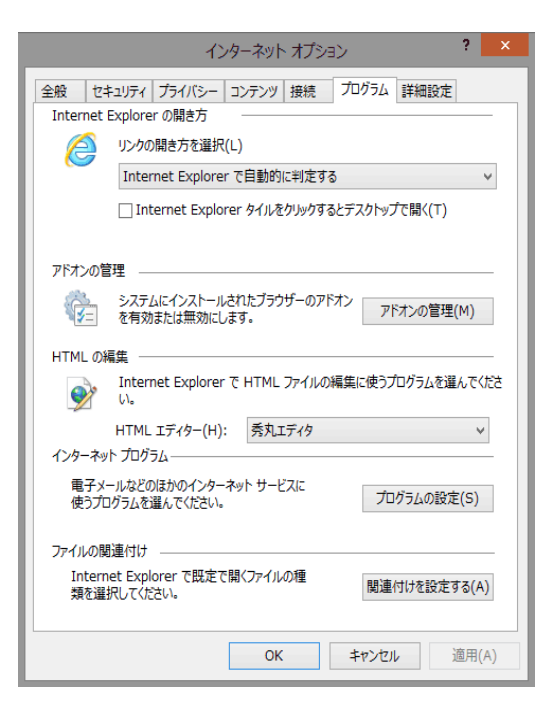

- 3.タスクメニューの「プログラム」を選択
- 4.「インターネットプログラム」の「プログラムの設定」をクリック

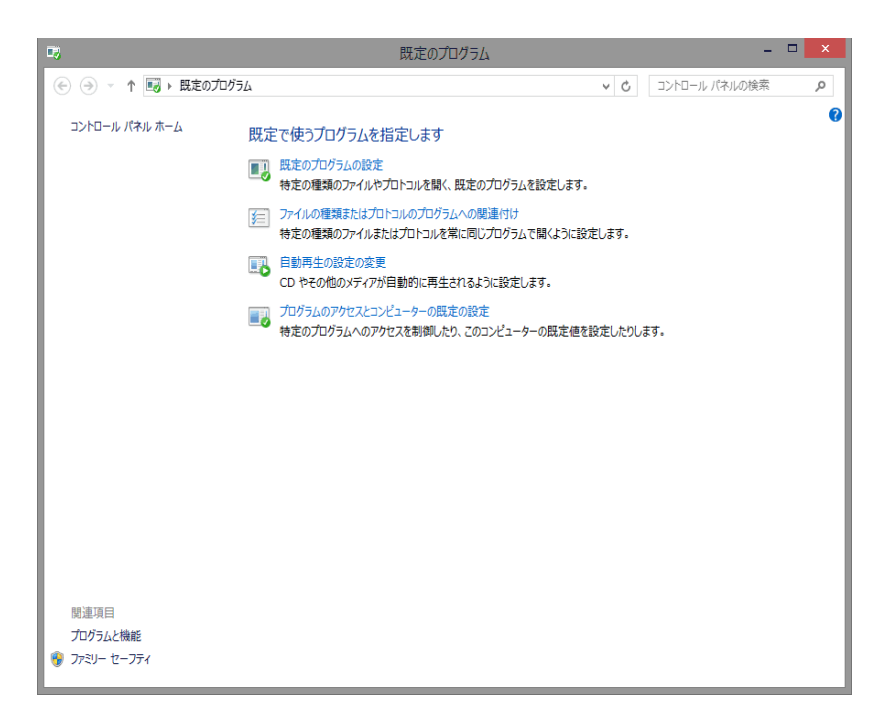

5.「規定のプログラムの設定」をクリック

# **NANIWA**

#### 6.左側の「プログラム」からメーラーソフトを選択

※サンプルはofficeoutlookを選択していますが、お使いのメーラーソフトを選択してください。

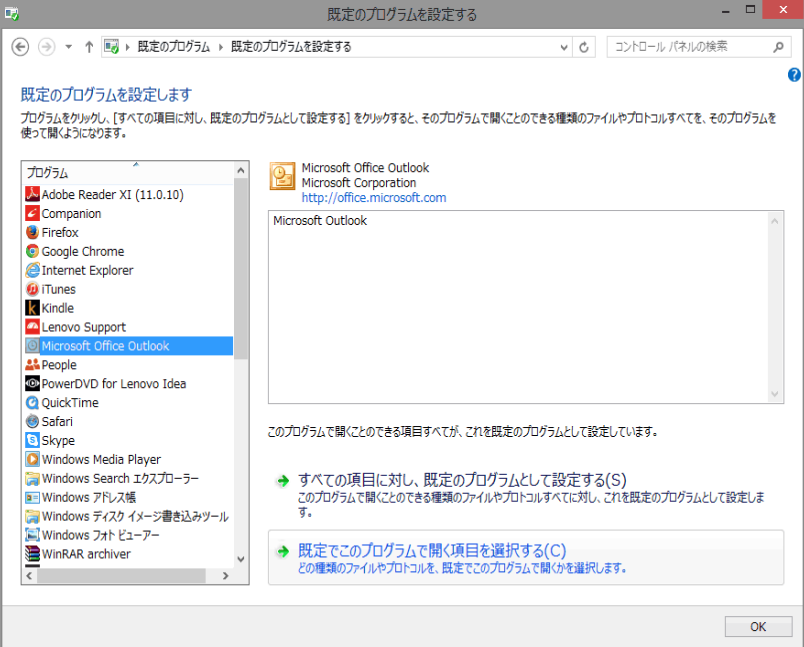

### 7.「規定でこのプログラムで開く項目を選択する」をクリック

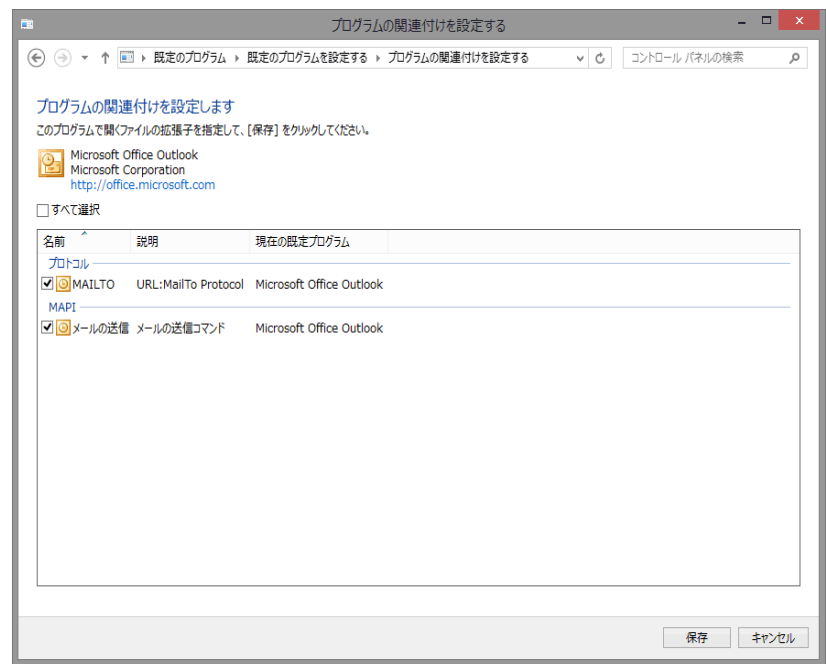

**NANIWA** 

### 8.「MAILTO」のところをチェック

# 9.右下の「保存」を押して完了

これでブラウザの設定は完了です。